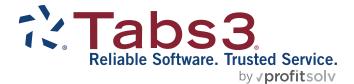

# PracticeMaster Search Guide

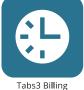

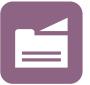

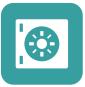

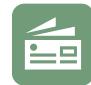

PracticeMaster

**Trust Accounting** 

Accounts Payable

General Ledger

#### TABS3.COM

#### PracticeMaster Search Guide

Copyright © 2013-2025

Software Technology, LLC 1621 Cushman Drive Lincoln, NE 68512 (402) 423-1440 Tabs3.com

Tabs3, PracticeMaster, Tabs3Pay, and the "pinwheel" symbol (?) are registered trademarks of Software Technology, LLC.

Version 2025 (Friday, May 9, 2025)

## **Table of Contents**

| PracticeMaster Search Guide               | 4  |
|-------------------------------------------|----|
| Purpose of Guide                          | 4  |
| Types of Searches                         | 4  |
| Search Actions                            | 6  |
| Search Box                                | 7  |
| Conflict of Interest Search               | 10 |
| Conflict of Interest Report               | 11 |
| Contact Search                            | 13 |
| Contact Search Report                     | 14 |
| Configuring Fields for Searching          |    |
| Document Search                           | 17 |
| Document Search Report                    | 18 |
| Configuring Fields for Document Searching | 18 |
| Find and Replace                          |    |
| Search Settings                           | 24 |
| Index Properties                          | 24 |
| Rebuild Index                             | 25 |
| Exclude List                              | 25 |
| Rebuild Schedule                          | 26 |
| Resources                                 |    |
| Help                                      |    |
| Knowledge Base                            |    |
| Tabs3 Support                             |    |
| Index                                     |    |

## **PracticeMaster Search Guide**

### **Purpose of Guide**

The purpose of this Guide is to familiarize you with the different search features available within PracticeMaster. PracticeMaster offers many ways to search for information, including the Search Box, Conflict of Interest searching, Contact searching, Document searching, and Find and Replace.

Additional guides for separate software features are also available.

All guides are available on our website at:

Tabs3.com/support/docs.html

## **Types of Searches**

There are several different ways to search for information within PracticeMaster. The options available are:

| Search Actions              | Easily find windows and reports in the current application via Quick Launch <i>(page 6)</i> .                                                                 |
|-----------------------------|----------------------------------------------------------------------------------------------------|
| Search Box                  | Quickly filter information by doing a text search of the information available on the list ( <i>page 7</i> ).                                                 |
| Conflict of Interest Search | This powerful tool protects your firm from potential conflicts of interest by searching all files designated for the requested information <i>(page 10)</i> . |
| Contact Search              | Simplify the way you locate contacts by searching for a specific contact instead of scrolling through a list <i>(page 13)</i> .                               |
| Document Search             | Search the contents of email attachments and linked documents in the Document Management file <i>(page 17)</i> .                                              |
| Find and Replace            | Efficiently search for all instances of a word or phrase and replace it with alternate text ( <i>page 20</i> ).                                               |

These methods will be discussed in more detail in the following pages.

## **Search Actions**

The Search Actions box is available at the top of the Quick Launch.

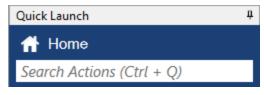

Figure 1, Search Actions

The Search Actions box is used to find actions in the current application. Actions consist of various windows and reports. As you enter characters in the box, a list of possible choices including the characters entered will be displayed, allowing you to easily select an action to launch. For example, searching for "check" will include Check for Updates and Data File Integrity Check in the list of options. In addition to the window names, common acronyms and alternate references are included. For example, searching for "attorney" in Tabs3 Billing will include all references to "timekeeper" in the list such as Timekeeper Information, Timekeeper Productivity Report, etc.

Once an action is selected, the action is launched and the action is added to the top of the Recent Actions list.

**More Info:** Details regarding additional Quick Launch functionality can be found in the *Administrator Guide*.

**Tip:** Use Ctrl + Q to jump to the Search Actions box.

## Search Box

The Search Box is available on the **List** tab of all files as well as the Matter Manager and Graphical Calendar.

| ) 🏷 🛙        | I 📁 🐰         | 901                    | BIU        | × 🕼         | © 🔾 📎       | ) 🗸 ا 🔇      | 9    |                                   | Sea     | rch List (Ctrl+E                 | )   |      | _ |
|--------------|---------------|------------------------|------------|-------------|-------------|--------------|------|-----------------------------------|---------|----------------------------------|-----|------|---|
|              | Cor           | ntact                  |            |             | (           | lient Relate | d    |                                   |         | Peop                             | le  |      |   |
| List         | Address       | Setup                  | Details    | Court       | Calendar    | Journal      | Note | Email                             | Phone   | Document                         | Fee | Cost |   |
| Client       | Py Area of Dr | actico Pu              | Catagony   |             | Pulocation  | \            |      |                                   |         |                                  |     |      |   |
|              | By Area of Pr |                        | Category ( |             | By Location |              | Na   | ame Search                        | Client  | t Full Name                      |     |      | ^ |
| Client       |               | lame                   | Category   | Con         |             | \            |      | a <b>me Search</b><br>rson/Michae |         | <b>t Full Name</b><br>nel Larson |     |      | ^ |
| Client<br>10 | ID 🔺 Client N | <b>lame</b><br>Michael | Category ( | Con<br>Lars | tact Name   |              | La   |                                   | l Micha |                                  |     |      | ^ |

Figure 2, Search Box on List tab of Client file

| 당 Matter Manager - [100.00] Michael Larson |                                  |             |                      | ×        |
|--------------------------------------------|----------------------------------|-------------|----------------------|----------|
| [100.00] Michael Larson - La               | rson v. Bel-Cor                  |             |                      |          |
| 100.00 Larson/Michael - Larson v. Bel-Cor  | <ul> <li>All Activity</li> </ul> | • 🗈 🖨 🕼 🍐 😋 | Search List (Ctrl+E) | 8        |
| Michael Larson                             | Туре                             | Description | Date/Time ⊽ Conve    | < Quio   |
|                                            | 5 2 6                            |             |                      | <u>u</u> |

Figure 3, Search Box in Matter Manager

| 당 Wee | kly Calendar   |           |          |                     |                      | - • ×        |
|-------|----------------|-----------|----------|---------------------|----------------------|--------------|
| User: | ALL            | 🗸 🍓 🦽 🗐   | 🖉 🕼 😋 💎  | 🏼 🔳 🔳 2 Week View 🗸 | Search List (Ctrl+E) | ۲            |
|       | Monday Tuesday | Wednesday | Thursday | Friday              | Cat/Cup A            | 11.0000 1.11 |

Figure 4, Search Box in Weekly Calendar

Using the Search Box is easy. Simply type the text you are searching for in the Search Box and PracticeMaster will update the list to include only records that contain the specified text. While the list is being filtered, a status indicator to the left of the search box will

display the current status of the search, as shown in Figure 5. The red

indicator indicates that PracticeMaster is filtering results. The yellow Waiting indicator indicates that PracticeMaster is waiting for the user to finish entering

characters into the Search box. Finally, the green **Filtered** indicator indicates that the software has filtered the appropriate results and is ready to filter again. Keep in mind that it is not necessary to wait for the Filtered indicator to appear before selecting a record from the list.

| 당 Client |                |           |            |            |             |               | _    |                |     |                    |             |
|----------|----------------|-----------|------------|------------|-------------|---------------|------|----------------|-----|--------------------|-------------|
| 🗋 ѷ 🛙    | ) 📮 🐰          | 661       | BIU        | * 🗈        | o 🖸 🖸       | 🕗   🗸 🄇       |      | iltered        |     | Desc:"real estate" | × 🔊         |
|          | Cor            | ntact     |            |            |             | Client Relate | ed   |                |     | Client ID          |             |
| List     | Address        | Setup     | Details    | Court      | Calendar    | Journal       | Note | Email          | Pho | Client Name        |             |
| Client   | By Area of Pr  | actice By | Category B | / Attorney | By Location |               |      |                |     | Email Address      |             |
| Client I | D 🔺 Client N   | Name      |            | Cor        | tact Name   |               |      | Name Search    | C   | Work Description   | real estate |
| 12       | 1.01 Phillips/ | Marcus    |            | Phil       | lips/Marcus |               |      | hillips/Marcus | . N | Fields             | History     |
|          |                |           |            |            |             |               |      |                |     |                    |             |

Figure 5, Search Box with Filtered indicator and Search pane

Entering text into the Search Box begins a search of every field in the current column layout for the specified text. You can also search specific fields using the Search Box.

Simply click the expand button to open the Search panel. The Search panel displays fields separately, allowing you to enter a search value for a specific field rather than the entire file. By default, the first three fields of the column layout are shown. If the field you want to search does not appear, click the **Fields** button to bring up a list of all fields available in the column layout, as shown below:

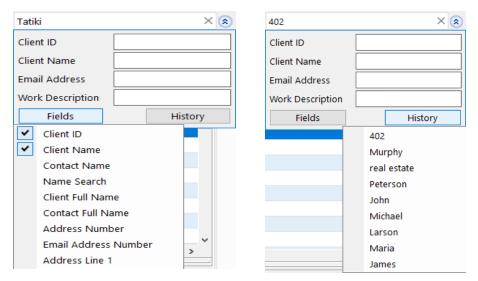

Figure 6, Search Panel with column layout fields

Figure 7, Search Panel with History

To add fields to the search panel, click the field name. Fields that have been added to the Search panel will be displayed with a check mark.

The **History** button shows a list of the ten most recent searches performed by the user for each column layout for each file. Clicking a value in the History list will perform the search again. To clear the text in the search box, click the X button in the Search Box.

**Tip:** Use Ctrl + E to jump to the Search box.

## **Conflict of Interest Search**

| Menu:         | Search   Conflict of Interest Search               |
|---------------|----------------------------------------------------|
| Home:         | All Actions   Search   Conflict of Interest Search |
| Quick Launch: | Conflict of Interest Search                        |

One of the most important tasks in any law firm is conflict of interest searching. PracticeMaster's Conflict of Interest Search is a powerful tool designed to help your firm create and maintain ethical walls.

From the PracticeMaster Quick Launch, search for and select "Conflict of Interest Search."

| 🎉 Conflict of Interest Search                                                                                                    |                                                                                                    |                                                                                                    |                  |
|----------------------------------------------------------------------------------------------------|----------------------------------------------------------------------------------------------------|----------------------------------------------------------------------------------------------------|------------------|
| Search for: JAMES TATIKI                                                                                                    |                                                                                                    | ~                                                                                                    | Search<br>Cancel |
| Phrase Match                                                                                                    |                                                                                                    | Word Order                                                                                                    |                  |
| ○ Must match at least one                                                                                                    | e word                                                                                                    | <ul> <li>Anywhere within a record</li> <li>Any order within the same field (NEAR)</li> <li>Exact order within the same field</li> </ul> |                  |
| Search Options<br>☑ Match partial words<br>○ Starts with<br>◉ Contains (slower)                                                                               |                                                                                                    | Phonetic Search                                                                                                    |                  |
| Files to Search                                                                                                    |                                                                                                    |                                                                                                    |                  |
| <ul> <li>✓ Client File</li> <li>✓ Contact File</li> <li>✓ Calendar File</li> <li>✓ Fee File</li> <li>✓ Cost File</li> <li>✓ Area of Practice Files</li> </ul> | <ul> <li>✓ Journal File</li> <li>✓ Client Notes</li> <li>✓ Email</li> <li>✓ Phone</li> <li>✓ Timer</li> <li>✓ Research</li> <li>✓ Billing Notes</li> </ul> | Document Management File Document Management Documents Search all document versions Hemail Attachments Linked Documents                 |                  |
| Print Criteria Page                                                                                                    |                                                                                                    |                                                                                                    |                  |

Figure 8, Conflict of Interest Search

Enter one or more words to be searched in the **Search for** field. You can also search for a phrase by enclosing each phrase in double quotes.

The options below the **Search For** field are used to filter the list of potential results. The **Phrase Match** section allows you to specify whether multiple-word searches should be considered as individual words or full phrases. The **Word Order** section determines search results for multi-word searches based on the position of the words within a field and the selected option. You can also choose to **Match Partial Words** and run a

**Phonetic Search** by selecting the desired check box in the **Search Options** section. The **Files to Search** section allows you to select one or more files to conflict search.

### **Conflict of Interest Report**

Once you have selected the criteria to be used for the search, click the **Search** button. When the search has completed, you will be prompted to print the **Conflict of Interest Report**. Figure 9 shows the Conflict of Interest Report for the Conflict Search shown in Figure 8.

|                                                                                                    | Conflict of Interest Report<br>ensen, Martin & Anderson, P.C. | Page: 1                                |
|----------------------------------------------------------------------------------------------------|---------------------------------------------------------------|----------------------------------------|
| Partial word search for: JAMES or TATIK                                                                                                    | (1                                                            |                                        |
| Knight/Elizabeth M.<br>Attorney<br>Contact Category: Attorney<br><i>Secondary Contact Name</i> : James/Tho                                                                                                    | Contact<br>mas                                                | Modified: 08/19/2024                   |
| 415.00 MegaConstruction Corporation<br>Corporate Merger - Megabuilders and B<br><i>Contact Name</i> : <b>Tatiki</b> , Sr./ <b>James</b> R.                                                                            | Client<br>uilderCorp                                          | Modified: 07/21/2024<br>Primary: 3 RPA |
| MegaConstruction Corporation<br>Client<br>Contact Category: Client<br><i>Contact Name</i> : <b>Tatiki</b> , Sr./ <b>James</b> R.                                                                                      | Contact                                                       | Modified: 08/07/2024                   |
| Tatiki, Sr./James R.<br>Client Contact<br>Contact Category: Client Contact<br><i>Full Name</i> : <b>James</b> R. <b>Tatiki</b> , Sr.<br><i>First Name</i> : <b>James</b> R.<br><i>Last Name</i> : <b>Tatiki</b> , Sr. | Contact                                                       | Modified: 06/01/2024                   |
| James/Thomas<br>Attorney<br>Contact Category: Attorney<br><i>Full Name</i> : Thomas <b>James</b><br><i>Email Address 1</i> : t <b>james</b> @gljslaw.com<br><i>Last Name</i> : <b>James</b>                           | Contact                                                       | Modified: 11/22/2023                   |

Figure 9, Conflict of Interest Report

Conflict of interest searching must be enabled before you can run a conflict of interest search. For information on enabling conflict of interest searching, see the PracticeMaster Help.

### **Training Videos**

You can view the following training video for more information. Clicking the link will open the training video in your browser. All training videos are also accessible in the Quick Launch by searching for and selecting "Training Videos," and at <u>Tabs3.com/video</u>.

Conflict of Interest Search Video

### **Contact Search**

| Menu:         | Search   Contact Search               |
|---------------|---------------------------------------|
| Home:         | All Actions   Search   Contact Search |
| Quick Launch: | Contact Search                        |

The Contact Search provides a quick way to drill down to client-specific information such as email addresses and phone numbers. From the PracticeMaster Quick Launch, search for and select "Contact Search."

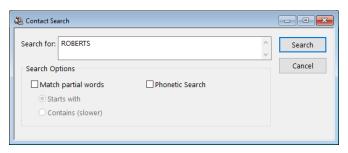

Figure 10, Contact Search

To perform a Contact Search, simply enter the word you want to search for in the **Search** for field and click **Search**. If you want to further refine your search, the **Search Options** section allows you to **Match partial words** and/or run a **Phonetic Search**.

### **Contact Search Report**

When the search has completed, you will be prompted to print the **Contact Search Report**. Figure 11 shows an example of the Contact Search Report generated for the Contact Search shown in Figure 10.

| Date: 08/26/2024                        | Contact Search Report<br>ensen, Martin & Anderson, P.C. | Page: 1              |
|-----------------------------------------|---------------------------------------------------------|----------------------|
| Whole word search for: ROBERTS          |                                                         |                      |
| Roberts/Linda M.                        | Contact                                                 | Modified: 08/19/2024 |
| Attorney                                |                                                         |                      |
| Contact Category: Attorney              |                                                         |                      |
| Full Name: Linda M. Roberts             |                                                         |                      |
| Organization: Roberts Law Office        |                                                         |                      |
| Last Name: Roberts                      |                                                         |                      |
| Roberts Law Office                      | Contact                                                 | Modified: 07/21/2024 |
| Attorney                                |                                                         |                      |
| Contact Category: Attorney              |                                                         |                      |
| Full Name: Roberts Law Office           |                                                         |                      |
| Organization: Roberts Law Office        |                                                         |                      |
| Contact Name: Roberts/Linda M.          |                                                         |                      |
| Olsen/Jane                              | Contact                                                 | Modified: 07/21/2024 |
| Attorney                                |                                                         |                      |
| Contact Category: Attorney              |                                                         |                      |
| Organization: Roberts Law Office        |                                                         |                      |
| 120.01 Klein/Daniel P.                  | Medical Services                                        | Modified: 06/06/2024 |
| Klein vs. Simmons Construction          |                                                         | Primary: 3 RPA       |
| Patient Seen By (Doctor): Richard L. Re | oberts, MD                                              | ,                    |
|                                         |                                                         |                      |
| ROBERTS found in 4 records              |                                                         |                      |

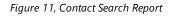

### **Configuring Fields for Searching**

PracticeMaster allows you to customize which fields to search when running Conflict of Interest and Contact searches. By including a field on a conflict of interest or contact search, you reduce the chances of overlooking a potential conflict, as the search will not return results for fields it is not configured to check. Search configuration is done via the File Maintenance window. This will require exclusive access to PracticeMaster. From the PracticeMaster Quick Launch, search for and select "File Maintenance." It is recommended that you make a backup when prompted.

Select the first file with fields you want to include in a search and click **OK**. With the file open, click the **Fields** tab. A list of all fields defined in the file will be displayed.

Select the field you want to include on your report. The **Custom Properties** section will update to display the options available for that field. There are three options in the Custom Properties window that affect the Conflict of Interest and Contact searches.

| vlain Field Index                                                                                                    | Utility                                                                                   |                             |  |
|----------------------------------------------------------------------------------------------------|-------------------------------------------------------------------------------------------|-----------------------------|--|
| Main     Field     Index       Field IDs     Image: Image: Im | Field Type:     Contact     Protected       Field Name:     Contact Name       Help Text: | estrict Changes<br>eplicate |  |

Figure 12, File Maintenance Menu

Include in Conflict Search

The **Include in Conflict Search** option determines whether a field should be included in conflict of interest searching.

Include on Conflict ReportThe Include on Conflict Report option determines<br/>whether a field will appear on the Conflict of<br/>Interest Report generated after running a Conflict<br/>of Interest Search. This field appears for<br/>informational purposes only. In the example below,<br/>the Primary Timekeeper appears on the report<br/>despite not matching the search value.Include in Contact SearchThe Include in Contact Search option determines

The **Include in Contact Search** option determines whether a field should be included in contact searching.

|                                                                                                    | onflict of Interest Report<br>Insen, Martin & Anderson, P.C. | Page: 1                                |
|----------------------------------------------------------------------------------------------------|--------------------------------------------------------------|----------------------------------------|
| Partial word search for: JAMES or TATIKI                                                                                                    |                                                              |                                        |
| Knight/Elizabeth M.<br>Attorney<br>Contact Category: Attorney                                                                                                    | Contact                                                      | Modified: 08/19/2024                   |
| Secondary Contact Name: James/Thor                                                                                                    | nas                                                          |                                        |
| 415.00 MegaConstruction Corporation<br>Corporate Merger - Megabuilders and Bu<br><i>Contact Name</i> : <b>Tatiki</b> , Sr./ <b>James</b> R.                                                                           | Client<br>ilderCorp                                          | Modified: 07/21/2024<br>Primary: 3 RPA |
| MegaConstruction Corporation<br>Client<br>Contact Category: Client<br><i>Contact Name</i> : <b>Tatiki</b> , Sr./ <b>James</b> R.                                                                                      | Contact                                                      | Modified: 08/07/2024                   |
| Tatiki, Sr./James R.<br>Client Contact<br>Contact Category: Client Contact<br><i>Full Name</i> : <b>James</b> R. <b>Tatiki</b> , Sr.<br><i>First Name</i> : <b>James</b> R.<br><i>Last Name</i> : <b>Tatiki</b> , Sr. | Contact                                                      | Modified: 06/01/2024                   |
| James/Thomas<br>Attorney<br>Contact Category: Attorney<br><i>Full Name</i> : Thomas <b>James</b><br><i>Email Address 1</i> : t <b>james</b> @gljslaw.com<br><i>Last Name</i> : <b>James</b>                           | Contact                                                      | Modified: 11/22/2023                   |
| JAMES or TATIKI found in 5 records                                                                                                    |                                                              |                                        |

Figure 13, Conflict of Interest Report with Primary Timekeeper included

### **Document Search**

| Menu:         | Search   Document Search               |  |  |  |  |
|---------------|----------------------------------------|--|--|--|--|
| Home:         | All Actions   Search   Document Search |  |  |  |  |
| Quick Launch: | Document Search                        |  |  |  |  |

Document Search is used to search linked documents and email attachments attached to PracticeMaster records.

Document searching is easy. Simply enter the word or words you want to search for and click the **Search** button. When the search has completed, select a printer from the list and click **Print** or **Preview**.

| 🕲 Document Search                       |                                         |
|-----------------------------------------|-----------------------------------------|
| Search for: FEE AGREEMENT               | Search                                  |
| In Files/Documents Named: *.DOCX, *.DOC | Cancel                                  |
| Date Range                              |                                         |
|                                         | x mm/dd/yyyy v To: mm/dd/yyyy v         |
| Clients to Search                       | Phrase Match                            |
| All Clients                             | O Must match at least one word          |
| O Specific Clients Select Clients       | Must match all words                    |
|                                         | Search Options                          |
| Document Management Types to Search     | Phonetic Search (Sounds like)           |
| All Document Types                      | Stemming (Grammatically similar phrase) |
| O Specific Document Types Select Types  | Fuzzy Search (Common misspellings)      |
|                                         | Fuzziness Level (1-5) 5                 |
| Document Management Users to Search     | Files to Search                         |
| All Users                               | Document Management Documents           |
| ○ Specific Users                        | Search all document versions            |
| Created By V Select Users               | Email Attachments                       |
|                                         | Linked Documents                        |
|                                         |                                         |
|                                         |                                         |

Figure 14, Document Search window

If your search returns more results than expected, you can use the options of the Document Search window to further refine your search. The **In Files/Documents Named** field allows you to enter specific file names or extensions to be searched. The "?" character can be used as a single-character wildcard, whereas the "\*" character acts as a multi-character wildcard. In the example above, the wildcard character is used to search all file names and file extensions of .doc or .docx.

You can also narrow down your search by selecting a **Date Range**, **Clients to Search**, **Document Management Types to Search**, or **Document Management Users to Search**.

Both the Email Attachments and Linked Documents indexes must be enabled in order to perform Document Searches. For more information on enabling indexes, see page 24.

### **Document Search Report**

When the Document Search has completed, you will be prompted to print a Document Search Report. Figure 15 shows a Document Search Report for the Document Search shown in Figure 14.

| Date: 08/26/2024                                                                                                    | <b>Document Search Report</b><br>Jensen, Martin & Anderson, P.C.                                                                                           | Page: 1                   |
|----------------------------------------------------------------------------------------------------|----------------------------------------------------------------------------------------------------|---------------------------|
| Whole word search for: FEE ne                                                                                           | ar AGREEMENT                                                                                                    |                           |
| 100.00 Larson/Michael                                                                                                   | Document Management                                                                                                    | Modified: 08/19/2024      |
| Larson v. Bel-Cor                                                                                                    |                                                                                                    | Primary: 1 MLJ            |
| Document Name:                                                                                                    |                                                                                                    |                           |
| FEE-Fee Agreement.doc                                                                                                   |                                                                                                    |                           |
| -100.00 - Larson v. Bel-Cor I                                                                                           | EE AGREEMENT This document is a retainer agreement                                                                                                    | t between the law firm of |
| -In the event that this agree                                                                                           | ment is terminated for any reason by the Client, the fee                                                                                                   | paid shall be deemed as   |
|                                                                                                    |                                                                                                    |                           |
|                                                                                                    | Calendar                                                                                                    |                           |
| Larson v. Bel-Cor                                                                                                    | Calendar<br>n_Michael\100\00\FEE-Fee Agreement.doc                                                                                                    |                           |
| Larson v. Bel-Cor                                                                                                    |                                                                                                    |                           |
| Larson v. Bel-Cor<br>Document1: Assembled\Larso<br>Document1:<br>FEE-Fee Agreement.doc                                  | n_Michael\100\00\FEE-Fee Agreement.doc                                                                                                    | Primary: 1 ML             |
| Larson v. Bel-Cor<br>Document1: Assembled\Larso<br>Document1:<br>FEE-Fee Agreement.doc                                  | n_Michael\100\00\FEE-Fee Agreement.doc                                                                                                    | Primary: 1 ML             |
| Document1:<br>FEE-Fee Agreement.doc<br>-100.00 - Larson v. Bel-Cor I                                                    | n_Michael\100\00\FEE-Fee Agreement.doc                                                                                                    | Primary: 1 ML             |
| Larson v. Bel-Cor<br>Document1: Assembled\Larso<br>Document1:<br>FEE-Fee Agreement.doc<br>-100.00 - Larson v. Bel-Cor I | n_Michael\100\00\FEE-Fee Agreement.doc                                                                                                    | Primary: 1 ML             |
| Larson v. Bel-Cor<br>Document1: Assembled\Larso<br>Document1:<br>FEE-Fee Agreement.doc<br>-100.00 - Larson v. Bel-Cor I | n_Michael\100\00\FEE-Fee Agreement.doc                                                                                                    | Primary: 1 ML             |
| Larson v. Bel-Cor<br>Document1: Assembled\Larso<br>Document1:<br>FEE-Fee Agreement.doc<br>-100.00 - Larson v. Bel-Cor I | n_Michael\100\00\FEE-Fee Agreement.doc<br>FEE AGREEMENT This document is a retainer agreement<br>rment is terminated for any reason by the Client, the fee |                           |

Figure 15, Document Search Report

### **Configuring Fields for Document Searching**

File fields added in PracticeMaster can be configured to include or exclude their linked documents from Document Searches via File Maintenance.

#### ► To change the Document Search status of a File field

- 1. In the Quick Launch, search for and select "File Maintenance." Proceed with the backup when prompted.
- 2. In the File Maintenance window, double-click the file containing the field you want to manage.
- 3. In the File Definition window, click the **Field** tab.
- 4. Select the field you want to edit from the list of Field IDs.
  - Select the **Include in Document Search** check box to include linked documents in this field in Document Searches.
  - Clear the **Include in Document Search** check box to exclude linked documents in this field from Document Searches.

**Note:** You will be prompted to rebuild the Linked Documents search index after changing this setting.

- 5. Repeat step 4 for each field in this file that you want to change. When you are finished click **Done** and then click **Yes** to confirm your changes.
- 6. Repeat steps 2-5 for fields in any other files that you want to change.
- 7. When you are finished, close the File Maintenance window.
- 8. Rebuild the Linked Documents search index to add or remove the linked documents from the Document Search. See the Search Settings section on page 24 for information on rebuilding search indexes.

## Find and Replace

The Find and Replace window can be used to find one or more records containing specific text, and optionally replace the text with a new value. Find and Replace is a quick and easy alternative to updating multiple records with the same information one by one.

Find and Replace is available in all PracticeMaster files. Once the file is open, you can access the Find and Replace window by pressing Ctrl + F or by selecting **Find and Replace** from the **Take Action** menu of the **Quick Clicks** pane.

Using the Find and Replace window is simple. Enter the text you want to find in the **Search For** field. If you want to replace it with new text, enter the new text in the **Replace With** field. In the example below, the text "McDonald" is being replaced with "MacDonald":

| 厦 Find and Repla              | ce         |        |           |                       |               | _ |                 | ×     |
|-------------------------------|------------|--------|-----------|-----------------------|---------------|---|-----------------|-------|
| Search For:                   | Williams   |        |           |                       | <br>~         | · | Find            | d     |
| Replace With:                 | Willim     |        |           |                       | ~             | · |                 |       |
| Search Record                 | 5          |        |           |                       |               |   | <u>R</u> epla   | ace   |
| Ourrent List                  | (Filtered) | OHigh  | lighted   | Records               |               |   | Re <u>p</u> lac | e All |
| Search Fields<br>O All Fields |            | ● Spec | ific Fiel | lds                   | Select Fields |   |                 |       |
| Search Options                |            |        |           | Replace Optio         |               |   |                 |       |
| Find whole                    |            |        |           | Only repla Replace er | ield contents |   | Go to R         | ecord |
|                               | ,          |        |           | - ,                   |               |   | 201010          | 00010 |

Figure 16, Find and Replace window

Once you have entered your search value, click the **Find** button. A list of all values that match your search will be displayed in the Search Results portion of the window.

| Find and Repla                                                                            | ace                                                   |                                |                                                                                                    |                                                        | -       |                  | >     |  |
|-------------------------------------------------------------------------------------------|-------------------------------------------------------|--------------------------------|----------------------------------------------------------------------------------------------------|--------------------------------------------------------|---------|------------------|-------|--|
| Search For:                                                                               | Williams                                              |                                |                                                                                                    | ~                                                      | ſ       | Find             | 1     |  |
|                                                                                           |                                                       |                                |                                                                                                    |                                                        |         |                  |       |  |
| Replace With:                                                                             | Willim                                                |                                |                                                                                                    | ~                                                      |         |                  |       |  |
| Search Record                                                                             | 1-                                                    |                                |                                                                                                    |                                                        |         | <u>R</u> epla    | ce    |  |
|                                                                                           |                                                       |                                |                                                                                                    |                                                        |         |                  |       |  |
| Current List                                                                              | (Filtered)                                            | / Highlighted P                | lecorus                                                                                                    |                                                        |         | Replace          | 2 All |  |
| Search Fields                                                                             |                                                       |                                |                                                                                                    |                                                        |         |                  |       |  |
| ○ All Fields                                                                              |                                                       | Specific Field                 | -                                                                                                    | Select Fields                                          |         |                  |       |  |
|                                                                                           |                                                       | specific Field                 | 5                                                                                                    | Select Fields                                          |         |                  |       |  |
| Count Oution                                                                              | _                                                     |                                | Dealers Ontings                                                                                                    |                                                        |         |                  |       |  |
|                                                                                           |                                                       | Search Options Replace Options |                                                                                                    |                                                        |         |                  |       |  |
| Match Case     Only replace matching text                                                 |                                                       |                                |                                                                                                    |                                                        |         |                  |       |  |
| Match Case                                                                                | e                                                     | (                              | Only replace ma                                                                                                    | atching text                                           |         |                  |       |  |
| Find whole                                                                                | -                                                     | (                              | Only replace mails of the other sectors in the other sectors and the other sectors of the other sectors in the other sectors and the other sectors are sectors and the other sectors are sectors and the other sectors are sectors are | -                                                      | 2       | <u>G</u> o to Re | cor   |  |
| _                                                                                         | word only                                             | (                              |                                                                                                    | -                                                      |         | <u>G</u> o to Re | cor   |  |
| Find whole                                                                                | word only                                             | (                              | O Replace entire f                                                                                                    | field contents                                         | -       | <u>G</u> o to Re |       |  |
| Find whole<br>Search Results                                                              | word only<br>Time Start                               | (<br>Calendar Cod              | O Replace entire f                                                                                                    | field contents Occurrence                              |         | _                | cor   |  |
| Find whole<br>Search Results<br>Due Date<br>08/19/2024                                    | word only<br>Time Start                               | (<br>Calendar Cod              | Replace entire f                                                                                                    | field contents Occurrenceyment to Mr. <u>Wi</u>        | lliams. |                  |       |  |
| Find whole<br>Search Results<br><b>Due Date</b><br>08/19/2024<br>07/26/2024               | word only<br>Time Start<br>hh:mm:ss AM<br>11:30:00 AM | (<br>Calendar Cod              | Replace entire f                                                                                                    | field contents<br>Occurrence<br>yment to Mr. <u>Wi</u> | lliams. |                  |       |  |
| Find whole<br>Search Results<br><b>Due Date</b><br>08/19/2024<br>07/26/2024               | word only<br>Time Start                               | (<br>Calendar Cod              | Replace entire f                                                                                                    | field contents Occurrenceyment to Mr. <u>Wi</u>        | lliams. |                  |       |  |
| Find whole<br>Search Results<br><b>Due Date</b><br>08/19/2024<br>07/26/2024<br>07/26/2024 | word only<br>Time Start<br>hh:mm:ss AM<br>11:30:00 AM | Calendar Cod<br>Cl<br>OutCW    | Replace entire f     Field Name     Description     Description     Client Name                                                                                                    | field contents<br>Occurrence<br>yment to Mr. <u>Wi</u> | lliams. |                  |       |  |

Figure 17, Find and Replace results

When the search is completed, you can load any record from the list by highlighting the record you want to load and clicking **Go to Record**. If you have entered text in the **Replace With** field, you can use the **Replace** or **Replace All** buttons to update the selected record or all records respectively. A progress bar will be displayed.

| Find and Replace Progress                              | ?         | ×    |
|--------------------------------------------------------|-----------|------|
| This process finds and replaces occurrences of the spe | cified te | ext. |
|                                                        | 1(        | 00%  |
| Replace completed, 13 of 13 replacements made.         |           |      |
| Print Log <                                            | < Detai   | ls   |
| User: MLJ                                              |           | ^    |
| Time: 09:57:00 AM                                      |           |      |
| File: CMSYSTEM\CMCAL                                   |           |      |
| Replacing Entire Field: No                             |           |      |
| Replacing Williams with Willim                         |           |      |
| Replace completed, 13 of 13 replacements made.         |           |      |
| Replaced Field: Description for Record Number: 101     |           |      |
| Conditional normant to Mr. Williams                    | >         | ¥    |

Figure 18, Find and Replace Window

The **Details** button will expand the progress menu to see these items without printing. The progress window will inform you of any changes that were or were not successfully implemented. Clicking the **Print Log** button will print a list of modifications.

You can also use the various options to further refine your search. The Search Records section lets you toggle between searching the currently selected filtered list and one or more **Highlighted Records**. The Search Fields section is used to designate which field or fields should be searched for the value in the **Search For** field. If you want to limit the find to match specific cases or full words, the Search Options section includes options to **Match Case** and **Find whole word only**. If using the Replace function, the Replace Options section allows you to choose whether you want to **Only replace matching text** or **Replace entire field contents**.

**Note:** You can also use Find and Replace to find and populate blank fields by leaving the **Find** field blank.

### **Training Videos**

You can view the following training video for more information. Clicking the link will open the training video in your browser. All training videos are also accessible in the Quick Launch by searching for and selecting "Training Videos," and at <u>Tabs3.com/video</u>.

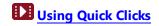

## Search Settings

| Menu:         | Search   Search Settings               |
|---------------|----------------------------------------|
| Home:         | All Actions   Search   Search Settings |
| Quick Launch: | Search Settings                        |

PracticeMaster's Conflict of Interest Search, Contact Search, and Document Search windows are configured via the Search Settings window. The window is divided into four tabs: **Index Properties**, **Rebuild Index**, **Exclude List**, and **Rebuild Schedule**.

### **Index Properties**

PracticeMaster stores the information being searched during a Contact, Conflict of Interest, or Document Search in "index" files. The **Index Properties** tab of the Search Settings window is used to configure how often the information contained in these indexes is updated.

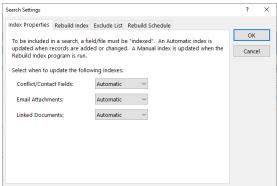

Figure 19, Index Properties tab

To the right of each index is a drop-down menu allowing you to select when the indexes should be updated. The available settings are **Automatic**, **Manual**, and **Disabled**. We recommend setting indexes to **Automatic** to ensure that the index files are kept up to date.

### **Rebuild Index**

The **Rebuild Index** tab is used to update index information for the

Conflict/Contact, Email Attachments, and Linked Documents indexes. The process of rebuilding is the same regardless of the settings on the **Index Properties** tab.

| Index Properties | Rebuild Index   | Exclude List  | Rebuild Sche  | dule                                             |              |  |
|------------------|-----------------|---------------|---------------|--------------------------------------------------|--------------|--|
|                  | ves deleted rec | ords from the | indexes. Sele | comatic indexes, a<br>ct the indexes yo<br>tton. | OK<br>Cancel |  |
|                  |                 |               | Last Rebuild  |                                                  |              |  |
| Conflict/Cor     | ntact Index     |               | 09/23/2023    | 09:22 AM                                         |              |  |
| Email Attach     | nments Index    |               | 09/25/2023    | 09:24 PM                                         |              |  |
| Remove           | Deleted Recor   | ds            | 09/24/2023    | 06:22 AM                                         |              |  |
| Linked Docu      | uments Index    |               | 09/25/2023    | 09:24 PM                                         |              |  |
| Remove           | Deleted Recor   | ds            | 09/24/2023    | 06:22 AM                                         |              |  |
|                  |                 | Rebuild N     |               | on the speed of                                  |              |  |

Figure 20, **Rebuild Index** tab

Rebuilding an index is simple. Select the corresponding check boxes for the indexes you want to rebuild or refresh. When selecting the Linked Documents or Email Attachments indexes, you will also have an option to **Remove Deleted Records**. Choosing to remove deleted records will perform a full rebuild of the index, which may take longer but results in more efficient searches. Choosing not to remove deleted records performs a quicker refresh of the index. Once you have selected these options, begin the rebuild by clicking the **Rebuild Now** button.

### **Exclude List**

The Exclude List is used to specify words that should not be included when running the Conflict of Interest Search, Contact Search, or Document Search. This reduces the size of the index files, resulting in faster search times when searching a significant amount of data. PracticeMaster includes a list of commonly excluded words.

| Search Settings                                                           | ? ×    |
|---------------------------------------------------------------------------|--------|
| Index Properties Rebuild Index Exclude List Rebuild Schedule              |        |
| The following is a list of words that will be excluded from all searches. | ОК     |
| AGREES ALL ALL ALL ALL ALL ALL ALL ALL ALL AL                             | Cancel |
| AND<br>AND<br>ANOTHER<br>ANY<br>ANY<br>ANY                                |        |
| Add Word Delete Word                                                      |        |

Figure 21, **Exclude List** tab

To add a word to the Exclude List, click the **Add Word** button. An empty text box will be added to the list of words. Type in the word you want excluded and press Enter. The word will be added to the list in alphabetical order.

To remove a word from the list, highlight the word and click the **Delete Word** button.

### **Rebuild Schedule**

Scheduling a rebuild or refresh of the search indexes is a Platinum-exclusive feature. This allows the search indexes to be rebuilt as a one-time or recurring event, regardless of whether users are currently in any Tabs3 Software.

| rch Settings    |                |               |               |                     |    | ?      |  |
|-----------------|----------------|---------------|---------------|---------------------|----|--------|--|
| dex Properties  | Rebuild Index  | Exclude List  | Rebuild Sch   | edule               |    |        |  |
| ono-timo or r   | curring coarch | index rebuild | can be scho   | duled in advance by |    | ОК     |  |
| dding a rebuild |                | index rebuild | can be series | duled in advance by |    | Cancel |  |
| Rebuild Type    |                | Next Rur      | n Time        | Last Run Time       | ^  |        |  |
| Attachments, D  | locs           | 09/26/20      | 24 09:00 pm   | 09/25/2024 09:00 p  | m  |        |  |
| Attachments, D  | locs           | 09/25/20      | 24 06:00 am   | 09/24/2024 06:00 a  | m  |        |  |
| Conflict        |                | 09/30/20      | 24 09:00 am   | 09/23/2024 09:00 a  | im |        |  |
|                 |                |               |               |                     |    |        |  |
|                 |                |               |               |                     |    |        |  |
|                 |                |               |               |                     |    |        |  |
|                 |                |               |               |                     | ~  |        |  |
| Add Rebuild     | Task F         | dit Re        | move          |                     |    |        |  |
|                 |                |               |               |                     |    |        |  |
|                 |                |               |               |                     |    |        |  |
|                 |                |               |               |                     |    |        |  |
|                 |                |               |               |                     |    |        |  |

Figure 22, Rebuild Schedule tab

#### To add a scheduled rebuild or refresh

- 1. Click the **Add Rebuild Task** button.
- 2. Select which indexes to rebuild or refresh.
- 3. Select the date and time to start the rebuild or refresh.
- 4. Select how often the rebuild or refresh will be performed.
- 5. Click Save.

| Schedule Search Index Rebuild                                                                                                    |      | ?     | ×  |
|----------------------------------------------------------------------------------------------------|------|-------|----|
| Rebuild Type  Conflict/Contact Index  Email Attachments Index  Remove Deleted Records  Iniked Documents Index Remove Deleted Records                                                                                 |      |       |    |
| Schedule<br>When do you want the rebuild to start?<br>Start Date: 09/01/2024<br>Start Time: 09:00 PM<br>How often do you want to perform the rebuild?<br>Just Once Every 1 day(s)<br>@ Daily<br>Oweekly<br>O Monthly |      |       |    |
|                                                                                                    | Save | Cance | 2l |

Figure 23, Schedule Search Index Rebuild window

When selecting the Linked Documents or Email Attachments indexes, you will also have an option to **Remove Deleted Records**. Choosing to remove deleted records will perform a full rebuild of the index, which may take longer but results in more efficient searches. Choosing not to remove deleted records performs a quicker refresh of the index.

**More Info:** Information about scheduling a rebuild or refresh of the search indexes, and configuring notifications for search index rebuilds, can be found in the *Platinum Setup Guide*.

### Resources

Additional information on the features included in this guide is available via PracticeMaster's built-in help files, PracticeMaster Training Videos, and the Tabs3 Software Knowledge Base.

#### Help

Help is installed with the software and is easily accessed by pressing F1, by clicking the button, or in the Quick Launch by searching for and selecting "Help Topics." Help includes detailed information regarding specific applications and features. Clicking the opens the relevant Help topic for the window you are currently using. Many times, reading the appropriate Help topic may be the fastest way to find your answer.

### **Knowledge Base**

Tabs3 Software publishes an extensive Knowledge Base with advanced information. It contains information on Error Troubleshooting, Networking & Windows Issues, "How To" articles, and product-related articles. You can access the Knowledge Base in the Quick Launch by searching for and selecting "Knowledge Base," or from your web browser at

support.Tabs3.com.

### **Training Videos**

You can view the following training videos for more information. Clicking a link will open the associated training video in your browser. All training videos are also accessible in the Quick Launch by searching for and selecting "Training Videos," and at <u>Tabs3.com/video</u>.

Conflict of Interest Search

Using Quick Clicks

### Tabs3 Support

Tabs3 Software provides some of the best support in the industry. Service to our customers is extremely important to us—so much so that our motto is:

#### Reliable software. Trusted service.

Support is provided at no charge with an active subscription and is available from 8:00 a.m. to 5:00 p.m. Central Time, Monday through Friday. If you have any questions, please feel free to call our Support staff at (402) 419-2210.

Email support is also available for all firms with an active subscription. Our support team responds to emails during office hours. Our goal is to respond to your question within one business day. Please keep in mind that time-sensitive and complex issues are better handled over the phone. To request email support, visit **Tabs3.com/support**.

## Index

#### С

#### F

| Find and Replace |    |
|------------------|----|
| purpose          |    |
| training video   | 23 |
| window           | 20 |

#### н

| Help    |      |      | 28   |
|---------|------|------|------|
| i i Cip | <br> | <br> | <br> |

#### L

#### D

| Document Search | 17 |
|-----------------|----|
| purpose         | 17 |
| report          |    |
| report example  | 18 |
| window          | 17 |

#### Ε

| Exclude List |      |      |
|--------------|------|------|
| purpose      | <br> | <br> |

#### К

```
Knowledge Base ......28
```

#### Ρ

| Platinum                 |  |
|--------------------------|--|
| Scheduled Search Rebuild |  |

#### R

| Rebuild Index   |    |
|-----------------|----|
| purpose         |    |
| Replace         | 20 |
| Resources       |    |
| Help            |    |
| Knowledge Base  |    |
| Tabs3 Support   | 29 |
| Training Videos |    |
|                 |    |

#### S

| Search Actions       | 6  |
|----------------------|----|
| purpose              | 6  |
| Search Box           | 7  |
| using                | 7  |
| Search Settings      | 24 |
| Exclude List tab     | 25 |
| Index Properties tab | 24 |
| Rebuild Index tab    | 25 |
| Rebuild Schedule tab |    |
| Search Types         | 4  |
| Support              | 29 |
|                      |    |

#### Т

| Tabs3 Support               | 29 |
|-----------------------------|----|
| Training Videos             | 28 |
| Conflict of Interest Search | 12 |
| Types of Searches           | 4  |
| Conflict of Interest Search | 4  |
| Contact Search              | 4  |
| Document Search             | 4  |
| Find and Replace            | 4  |
| search actions              | 4  |
| search box                  | 4  |
|                             |    |

#### V

| Videos                      |    |
|-----------------------------|----|
| Conflict of Interest Search | 12 |
| Find and Replace            | 23 |

#### W

| Website |  |  |  |  | . 4 |
|---------|--|--|--|--|-----|
|---------|--|--|--|--|-----|